# Anschließen eines US Robotics-Modems an den Konsolenport eines Cisco Routers Ī

## Inhalt

[Einführung](#page-0-0) [Voraussetzungen](#page-0-1) [Anforderungen](#page-0-2) [Verwendete Komponenten](#page-1-0) [Konventionen](#page-1-1) [Durchgeführte Aufgaben](#page-1-2) [Schritt für Schritt](#page-1-3) [Verschiedenes](#page-3-0) [Dip-Switches](#page-3-1) [Initialisierungszeichenfolge](#page-4-0) [Zugehörige Informationen](#page-4-1)

## <span id="page-0-0"></span>**Einführung**

In diesem Dokument wird erläutert, wie ein US Robotics-Modem an den Konsolenport von Cisco Routern mit RJ-45-Konsolenports angeschlossen wird. Dieses Verfahren kann auch für andere Modemmarken verwendet werden, Sie müssen jedoch die entsprechende Initialisierungszeichenfolge in der Modemdokumentation nachlesen.

Warnung: Ungeschützte Modems sollten nicht an den Konsolenport angeschlossen werden. Die Konsolenports melden die Benutzer nicht ab, wenn der Carrier feststellt, dass sie verloren gehen. Dies kann zu einer Sicherheitslücke führen. Um dies zu vermeiden, verwenden Sie ein sicheres Modem, oder stellen Sie eine Verbindung über den AUX-Port her. Weitere Informationen zu Vorund Nachteilen beim Verbinden eines Modems mit dem Konsolenport finden Sie im [Modem-](//www.cisco.com/c/de_de/support/docs/dial-access/asynchronous-connections/17719-9.html)[Router-Verbindungsleitfaden.](//www.cisco.com/c/de_de/support/docs/dial-access/asynchronous-connections/17719-9.html)

Hinweis: Dieses Dokument behandelt nicht das Verfahren zum Konfigurieren eines Modems für den AUX-Port eines Routers. Weitere Informationen zum Anschließen eines Modems an den AUX-Port finden Sie unter [Konfigurieren eines Modems am AUX-Port für EXEC-DFÜ-](//www.cisco.com/warp/customer/471/mod-aux-exec.html)[Verbindungen.](//www.cisco.com/warp/customer/471/mod-aux-exec.html)

## <span id="page-0-1"></span>Voraussetzungen

### <span id="page-0-2"></span>Anforderungen

Für dieses Dokument bestehen keine speziellen Anforderungen.

### <span id="page-1-0"></span>Verwendete Komponenten

Dieses Dokument ist nicht auf bestimmte Software- und Hardwareversionen beschränkt.

Die in diesem Dokument enthaltenen Informationen wurden aus Geräten in einer bestimmten Laborumgebung erstellt. Alle in diesem Dokument verwendeten Geräte haben mit einer leeren (Standard-)Konfiguration begonnen. Wenn Sie in einem Live-Netzwerk arbeiten, stellen Sie sicher, dass Sie die potenziellen Auswirkungen eines Befehls verstehen, bevor Sie es verwenden.

### <span id="page-1-1"></span>Konventionen

Weitere Informationen zu Dokumentkonventionen finden Sie unter [Cisco Technical Tips](//www.cisco.com/en/US/tech/tk801/tk36/technologies_tech_note09186a0080121ac5.shtml) [Conventions](//www.cisco.com/en/US/tech/tk801/tk36/technologies_tech_note09186a0080121ac5.shtml) (Technische Tipps zu Konventionen von Cisco).

## <span id="page-1-2"></span>Durchgeführte Aufgaben

- Konfigurieren Sie das Modem für die Konsolenverbindung. Da der Konsolenport keine Reverse-Telnet-Funktion bietet, muss die Modem-Initialisierungszeichenfolge (Init-Zeichenfolge) vor dem Verbinden des Modems mit dem Konsolenport des Routers festgelegt werden.
- Verbinden Sie das Modem mit dem Konsolenport des Routers.
- Konfigurieren Sie den Router so, dass er eingehende Anrufe annimmt.

Diese Aufgaben werden im nachfolgenden Abschnitt mit einzelnen Schritten erläutert.

## <span id="page-1-3"></span>Schritt für Schritt

Führen Sie die folgenden Schritte aus, um ein US Robotics-Modem an den Konsolenport eines Cisco Routers anzuschließen:

1. Verbinden Sie das Modem mit einem PC. Dieser Schritt ist erforderlich, um auf das Modem zuzugreifen und die Init-Zeichenfolge festzulegen.Schließen Sie einen RJ-45-zu-DB-9- Adapter mit der Bezeichnung "Terminal" an den COM-Port des PCs an. Schließen Sie am RJ-45-Ende des Adapters ein flaches Rolled RJ-45-RJ-45-Kabel (Teilenummer CAB-500RJ=) an, das mit jedem Cisco Router für Konsolenverbindungen geliefert wird. Sie benötigen außerdem einen RJ-45-DB-25-Adapter mit der Bezeichnung "MODEM" (Teilenummer CAB-25AS-MMOD), um das gewalzte Kabel an den DB-25-Port des Modems anzuschließen.

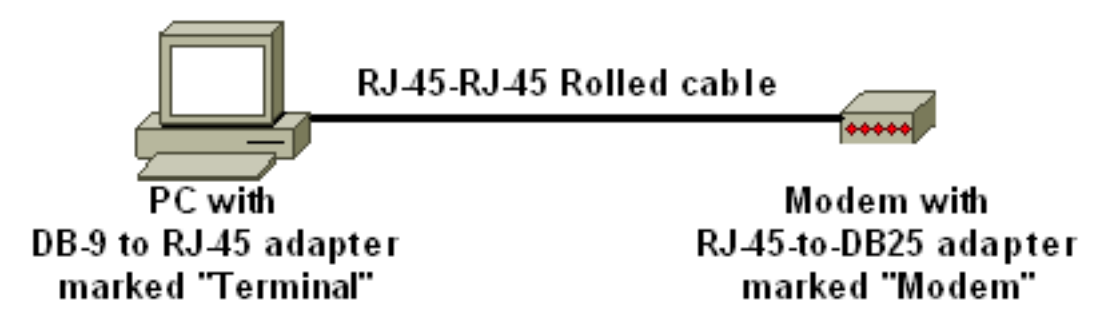

ausschalten, den DIP-Schalter sieben ausschalten und das Modem einschalten. Schalten Sie danach das Modem wieder aus. Weitere Informationen zu den DIP-Switch-Einstellungen finden Sie im [Abschnitt Verschiedenes](#page-3-0) in diesem Dokument.

- Stellen Sie die DIP-Switches ein, drei und acht nach unten und alle anderen ein. Schalten 3. Sie das Modem wieder ein. Weitere Informationen zu den DIP-Switch-Einstellungen finden Sie im [Abschnitt Verschiedenes](#page-3-0) in diesem Dokument.
- 4. Umkehren von Telnet vom PC zum ModemVerwenden Sie ein Terminalemulationsprogramm auf dem PC, z. B. Hyperterminal, und greifen Sie über den COM-Anschluss, mit dem Sie in Schritt 1 verbunden sind, auf das PC-Modem zu. Wenn Sie über den COM-Port eine Verbindung zum Modem des PCs hergestellt haben, müssen Sie die Initialisierungszeichenfolge wie unten beschrieben anwenden. Ein Beispiel finden Sie im [HyperTerminal-Beispielsitzung](//www.cisco.com/en/US/tech/tk801/tk36/technologies_tech_note09186a0080094a65.shtml#example) des Dokuments Configuring Client Modems to Work with Cisco Access Servers (Konfigurieren von Client-Modems für die Verwendung mit Cisco Access-Servern).
- Geben Sie die folgende Initialisierungszeichenfolge ein, die die gewünschten Einstellungen 5. für die Initzeichenfolge in den NVRAM schreibt:

#### **at&f0qle0s0=1&b0&n6&u6&m4&k0&w**

Hinweis: Die 0s in der Zeichenfolge oben sind Nullen. Weitere Informationen zu Init-Zeichenfolgen finden Sie im [Abschnitt Verschiedenes](#page-3-0) dieses Dokuments. Hinweis: Sie sollten eine OK-Antwort vom Modem erhalten. Wenn das Modem nicht reagiert, stellen Sie sicher, dass die Modemhardware und die Kabel ordnungsgemäß funktionieren.

- 6. Schalten Sie das Modem aus.
- 7. Ziehen Sie das gerollte RJ-45-Kabel vom RJ-45-auf-DB-9-Adapter der PCs ab, und schließen Sie es am Konsolenport des Routers

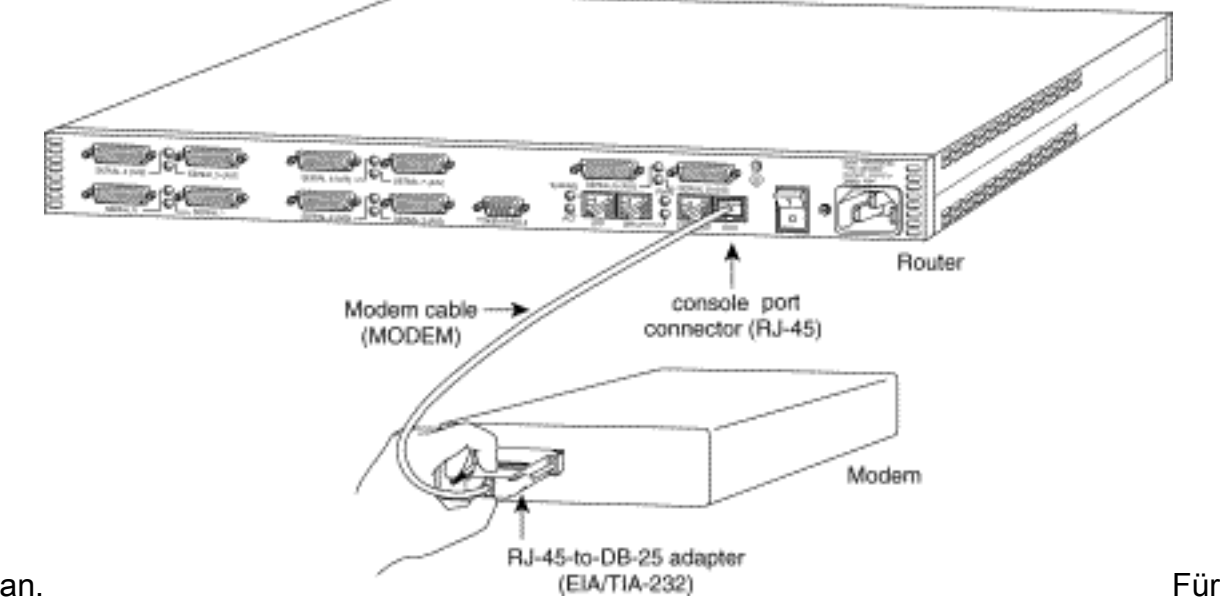

Router mit einem DB-25-KONSOLEN-Port (z. B. Cisco 4500, 7200 und 7500) benötigen Sie ein DB-25-DB-25-Null-Modemkabel. Dieses Kabel kann in den meisten Einzelhandelsgeschäften erworben werden.Hinweis: Ein gerolltes RJ-45-zu-RJ-45-Flachseil mit RJ-45-zu-DB-25-Adaptern (Teilenummer CAB-25AS-MMOD) an beiden Enden KANN NICHT aufgrund falscher Signalpaare verwendet werden.

Setzen Sie die DIP-Switches ein, vier, sechs und acht nach unten und alle anderen nach 8.oben. Weitere Informationen zu den DIP-Switch-Einstellungen finden Sie im [Abschnitt](#page-3-0) [Verschiedenes](#page-3-0) in diesem Dokument.

#### 9. Schalten Sie das Modem ein.

#### 10. Konfigurieren des Routers

maui-rtr-10(config)#**line con 0** maui-rtr-10(config-line)#**login** *!-- Authenticate incoming connections using the password configured on the line. !-- This password is configured below:* maui-rtr-10(config-line)#**password cisco** *!-- The router will use this password (cisco) to authenticate incoming calls. !-- For security purposes, replace "cisco" with a password that is not well known.* maui-rtr-10(config-line)#**exec-time 5 0** *!-- Set the exec timeout to be 5 minutes and 0 seconds !-- This exec timeout clears the EXEC session after 5 minutes of inactivity !-- For information refer to the [Modem-Router](//www.cisco.com/c/de_de/support/docs/dial-access/asynchronous-connections/17719-9.html) [Connection Guide](//www.cisco.com/c/de_de/support/docs/dial-access/asynchronous-connections/17719-9.html)* maui-rtr-10(config-line)#**speed 9600**

*!--- console line speed that should be used to communicate with the modem !--- This speed matches the DTE speed configured in the init string (&u6) !--- Refer to the section [Miscellaneous](#page-3-0) for more information*

Optionale Konfiguration: Wenn der Router über kein enable secret-Kennwort verfügt, können eingehende Verbindungen nicht in den Aktivierungsmodus wechseln. Wenn eingehende Anrufe in den Aktivierungsmodus wechseln sollen, verwenden Sie den Befehl enable secret *password*, um das enable-Kennwort festzulegen.

- 11. Uberprüfen Sie anhand eines analogen Telefons, ob die Telefonleitung aktiv und funktionsfähig ist. Verbinden Sie anschließend die analoge Telefonleitung mit dem Modem.
- 12. Testen Sie die Modemverbindung, indem Sie einen EXEC-Modemanruf vom anderen Gerät (z. B. einem PC) zum Router initiieren.Verwenden Sie ein Terminalemulationsprogramm auf dem PC, z. B. Hyperterminal, und greifen Sie über einen der COM-Ports auf das PC-Modem zu. Sobald Sie über den COM-Port eine Verbindung mit dem Modem des PC hergestellt haben, starten Sie das Wählen mit dem Router. Ein Beispiel finden Sie unter [Beispiel für HyperTerminal-Sitzung](//www.cisco.com/en/US/tech/tk801/tk36/technologies_tech_note09186a0080094a65.shtml#example).Hinweis: Auf der Konsolen-Port-Leitung wird kein Pointto-Point Protocol (PPP) ausgeführt, daher können Sie für diese Verbindung nicht mit Microsoft Windows Dialup Networking (DUN) wählen.
- 13. Wenn die Verbindung hergestellt ist, drücken Sie <Return>, um die Routeraufforderung abzurufen. Der Wählclient wird dann zur Eingabe eines Kennworts aufgefordert. Geben Sie das richtige Kennwort ein.Hinweis: Dieses Kennwort muss mit dem Kennwort übereinstimmen, das auf der CON-Port-Leitung konfiguriert wurde.

## <span id="page-3-0"></span>**Verschiedenes**

### <span id="page-3-1"></span>Dip-Switches

Die folgende Tabelle enthält eine Liste der Funktionen der DIP-Switches eines US Robotics-Modems:

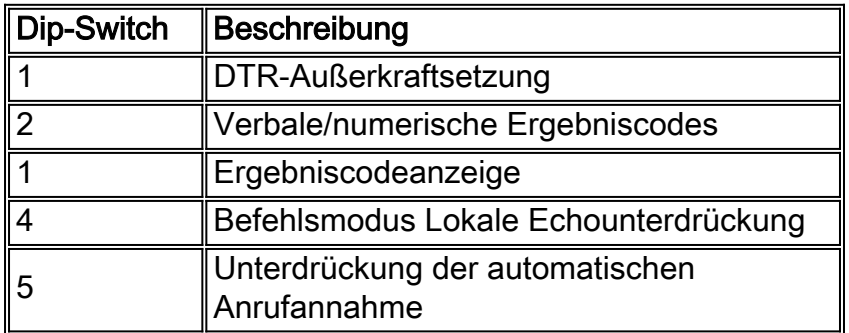

#### EIN = Nach unten, AUS = Nach oben.

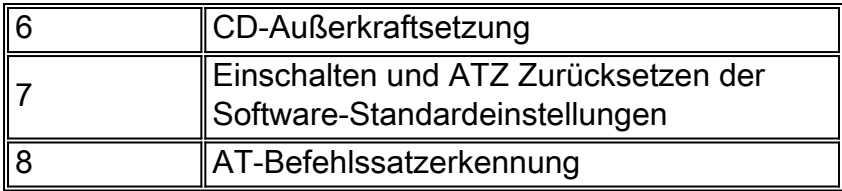

### <span id="page-4-0"></span>**Initialisierungszeichenfolge**

Die für diese Konfiguration eingegebene Init-Zeichenfolge weist die folgenden Merkmale auf:

#### **at&f0qle0s0=1&b0&n6&u6&m4&k0&w**

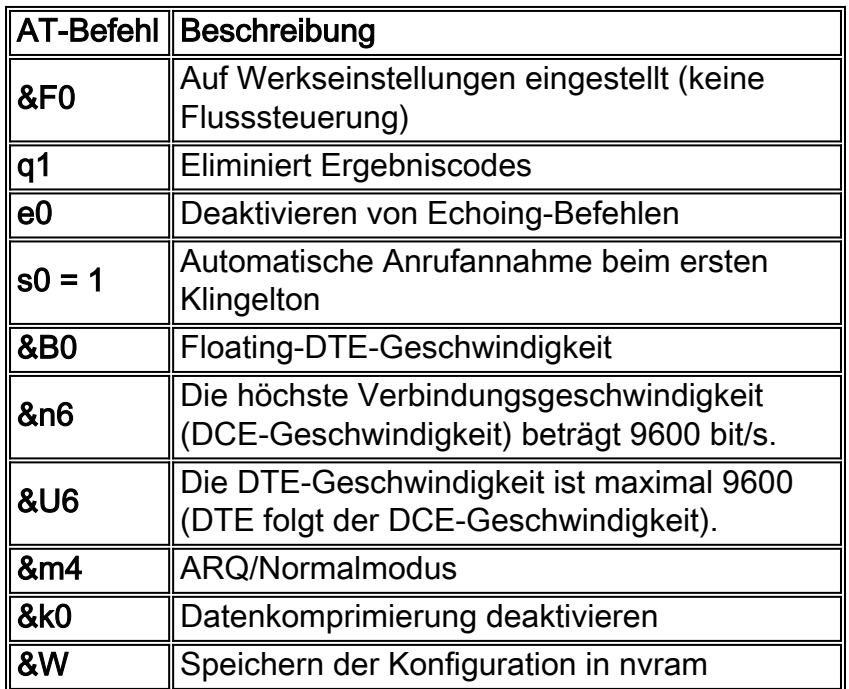

# <span id="page-4-1"></span>Zugehörige Informationen

- [Konfigurieren eines Modems am AUX-Port für EXEC-Wählverbindungen](//www.cisco.com/en/US/tech/tk801/tk36/technologies_tech_note09186a0080094bbc.shtml?referring_site=bodynav)
- [Modem-Router-Verbindungsleitfaden](//www.cisco.com/c/de_de/support/docs/dial-access/asynchronous-connections/17719-9.html)
- [Support-Seite für Access-Dial-Technologie](//www.cisco.com/cisco/web/psa/configure.html?mode=tech&level0=277907760&referring_site=bodynav)
- [Technischer Support Cisco Systems](//www.cisco.com/cisco/web/support/index.html?referring_site=bodynav)